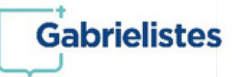

*1. Entreu a la pàgina web del Col·legi i seleccioneu l'opció "Alexia".*

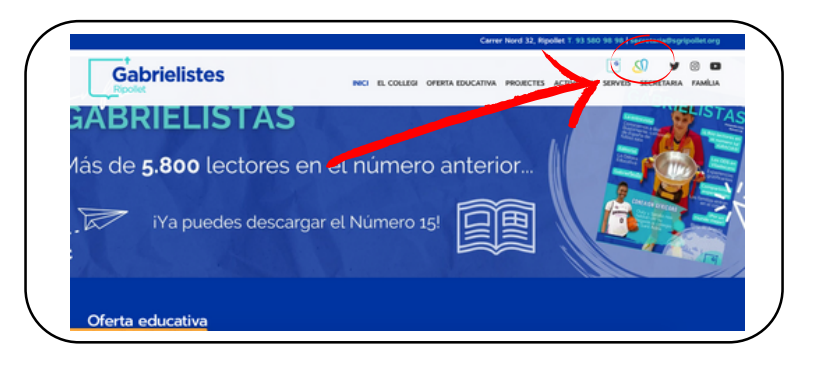

*2. Introduiu les vostres dades personals d'accés a la plataforma.*

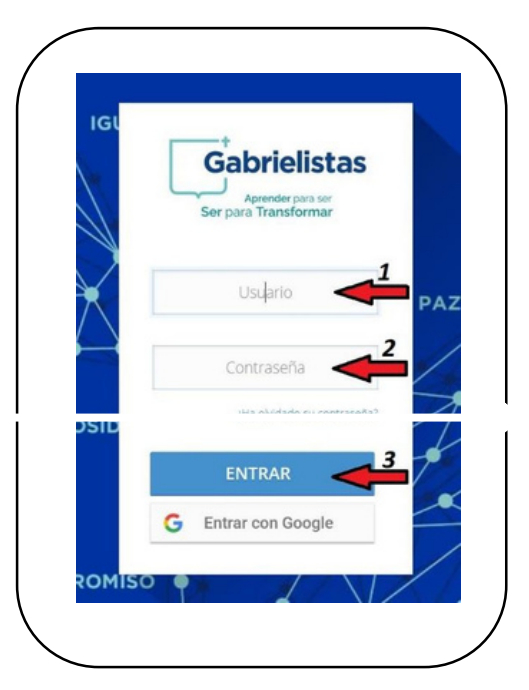

*3. Entreu a la Botiga Online.*

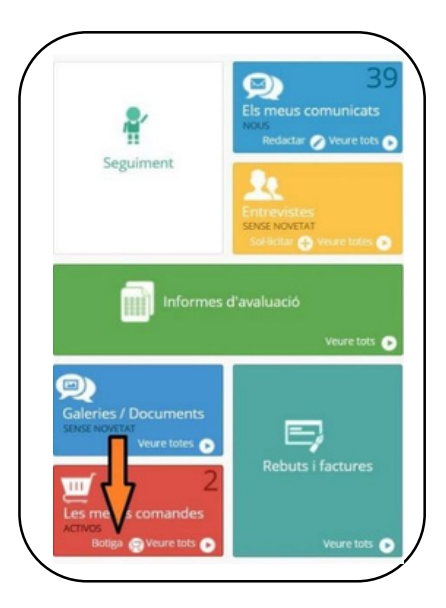

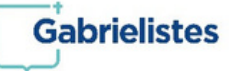

*4. Seleccioneu l'alumne/a per al qual desitgeu efectuar la compra. En el cas de tenir només un/a alumne/a matriculat/da al centre, aquest sortirà seleccionat per defecte.*

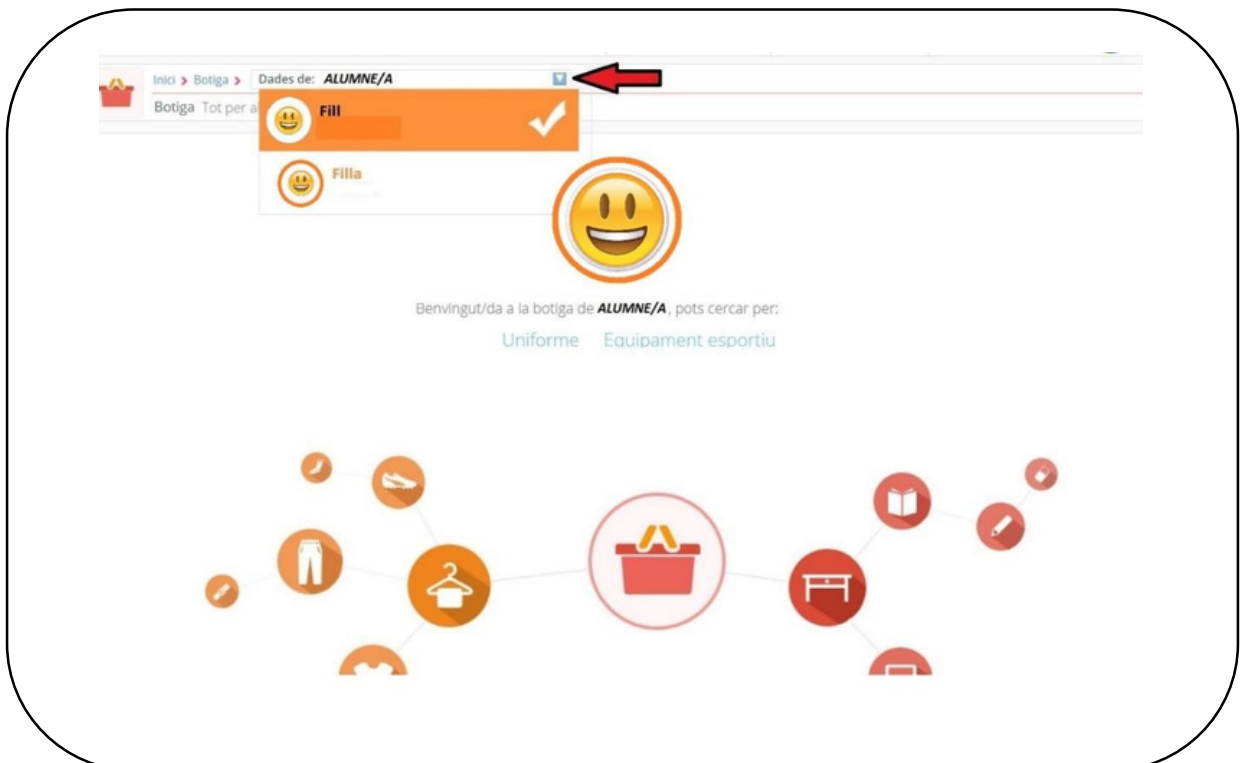

*5. Seleccioneu la modalitat de compra que voleu fer.*

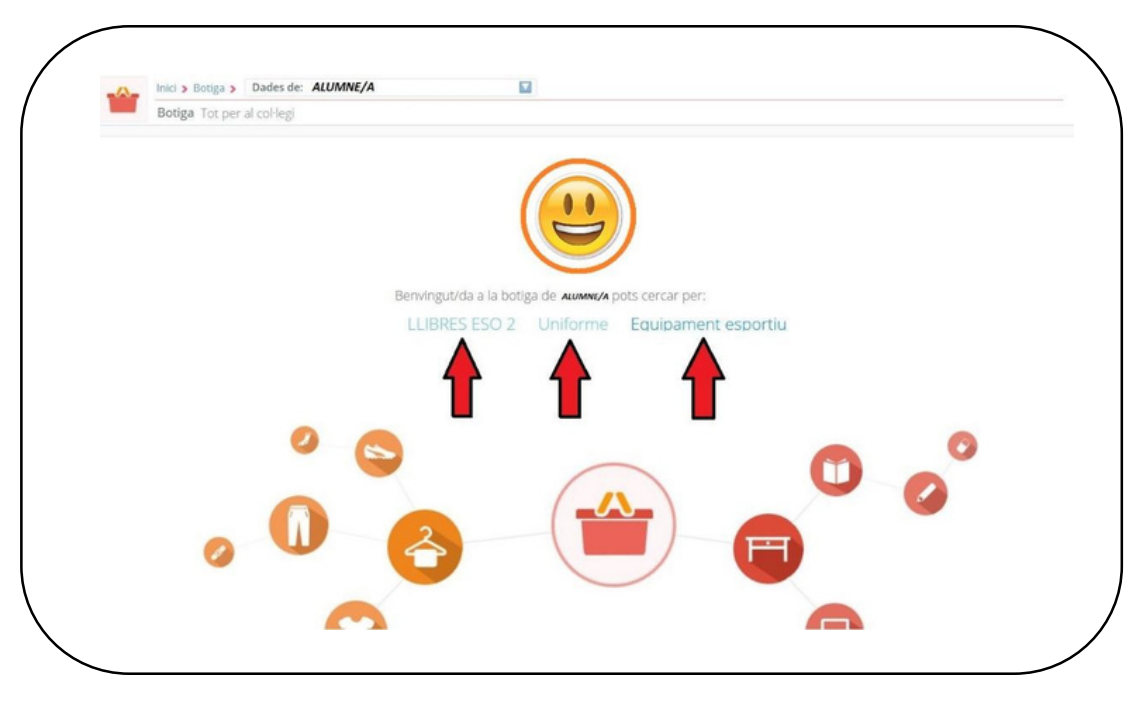

www.gabrielistas.org

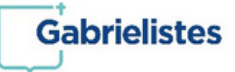

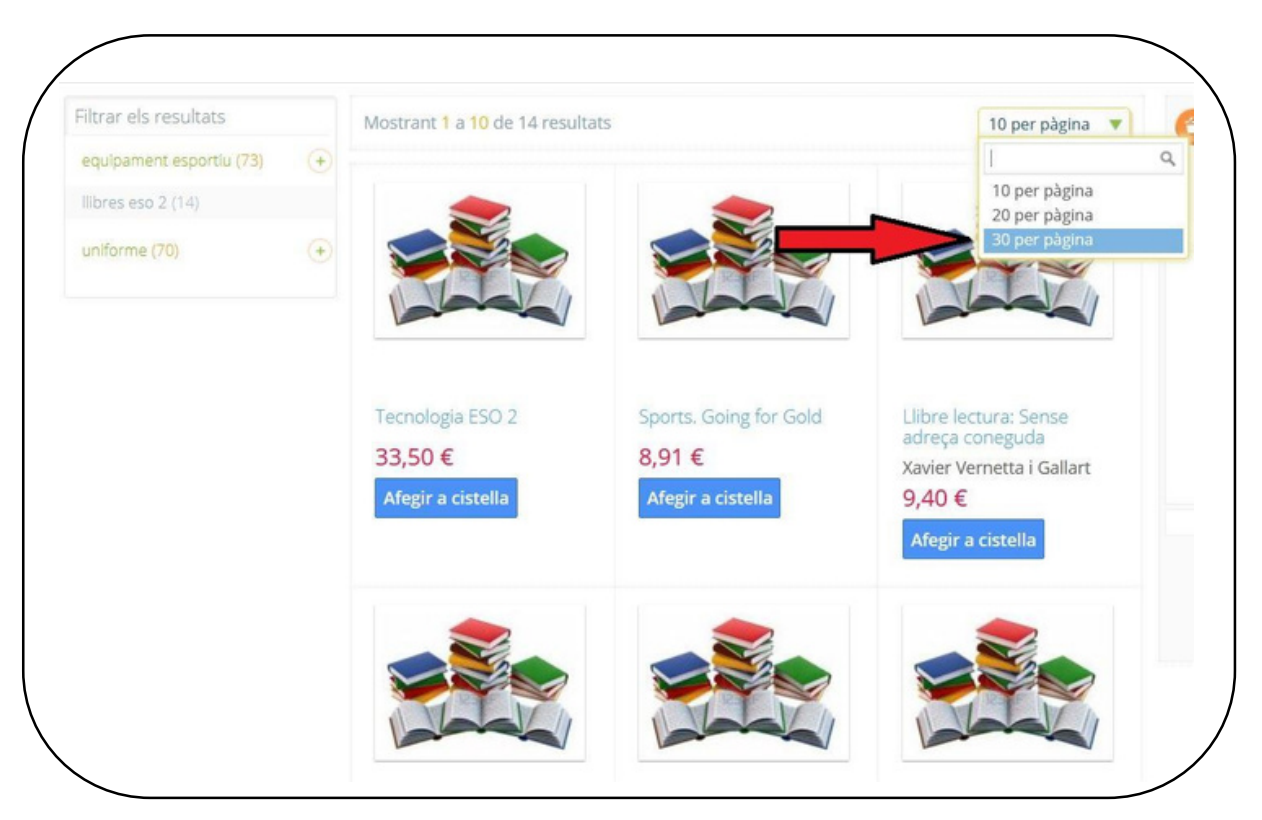

## *6. Per a una millor visibilitat dels articles, marqueu aquesta opció:*

*7. Els articles referenciats amb la foto de "llibres", són de compra opcional al Col·legi i, si piqueu a sobre del títol, podreu veure el seu ISBN.*

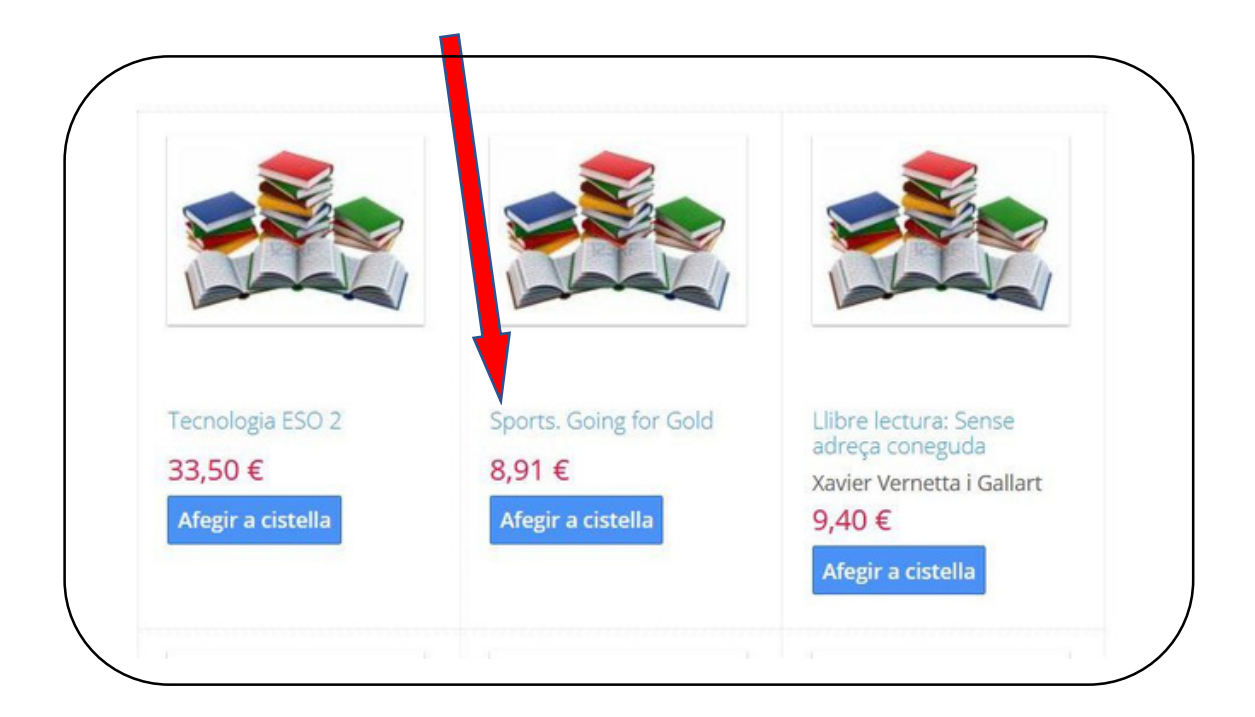

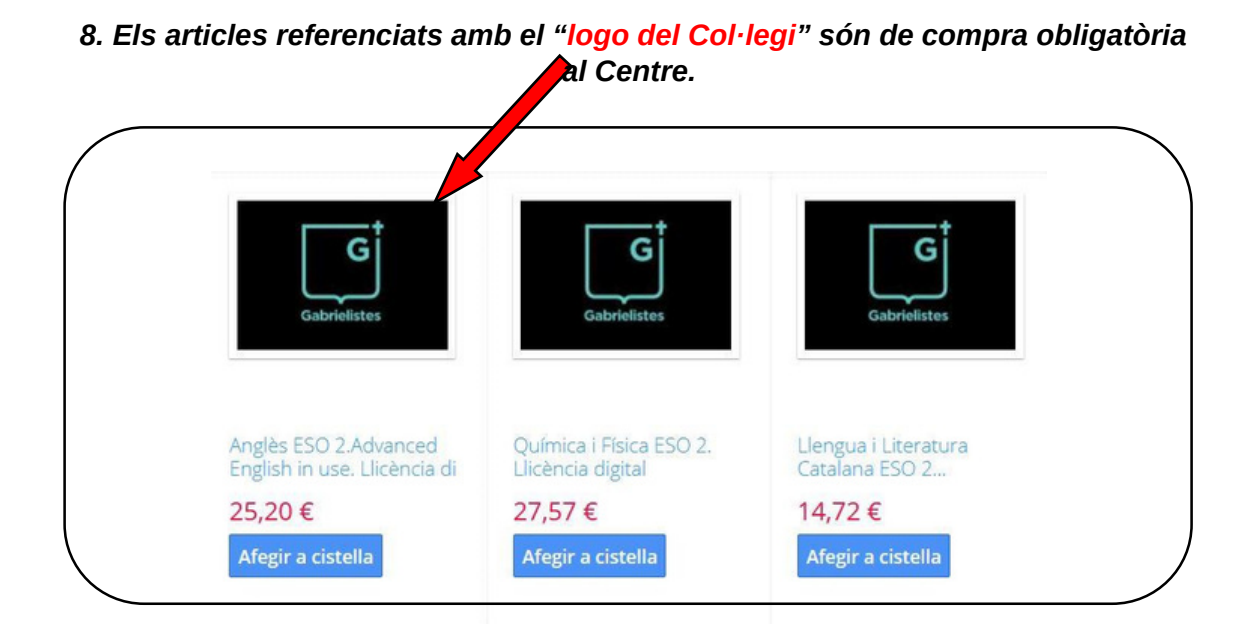

**Gabrielistes** 

*9. Un cop afegits tots els articles de la compra, podreu fer una ullada a la vostra cistella (1). En el cas que aquesta sigui correcta, finalitzeu la compra (2).*

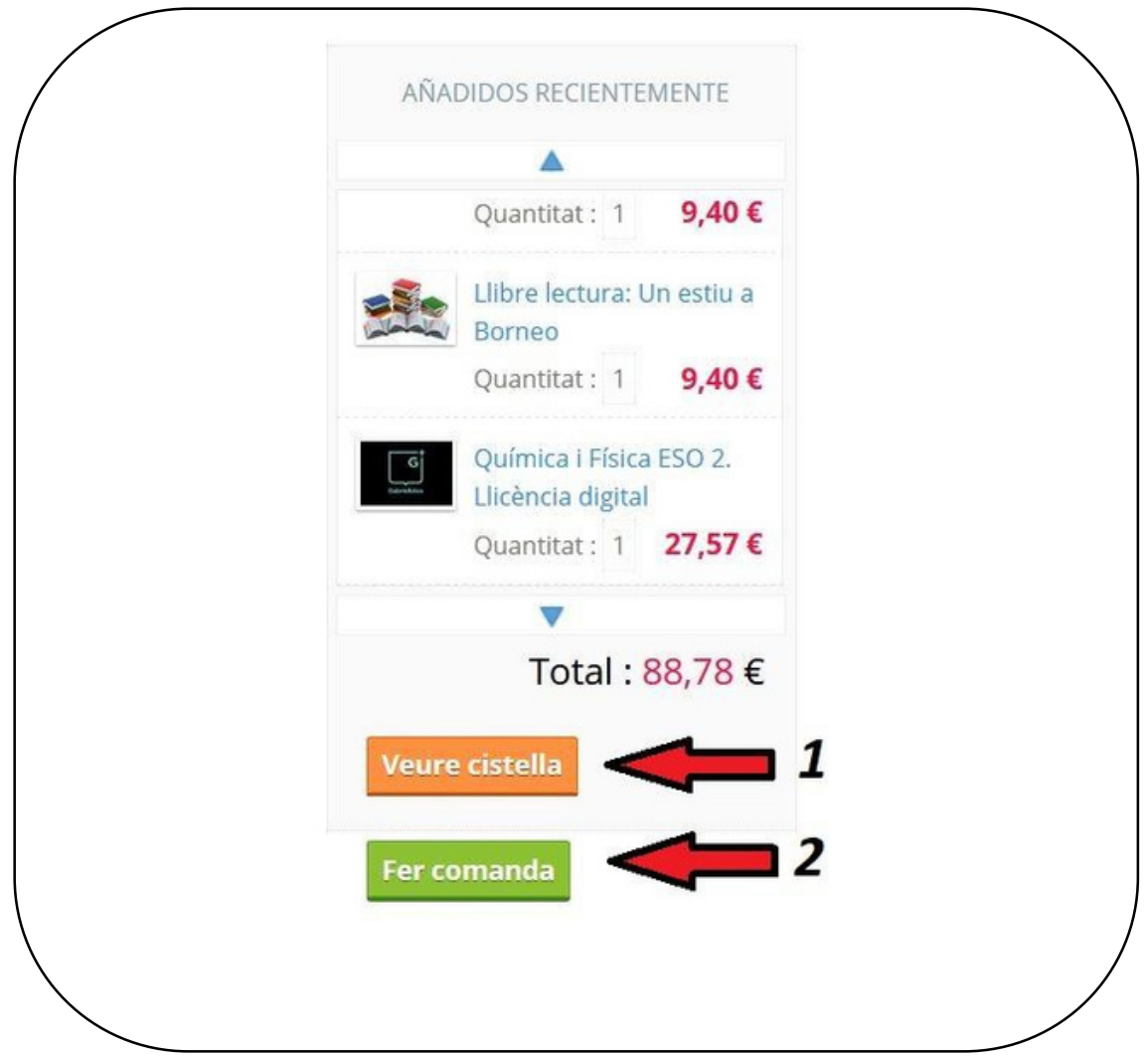

www.gabrielistas.org

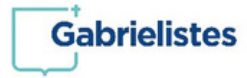

*10. Marqueu aquesta opció com a mètode de pagament.*

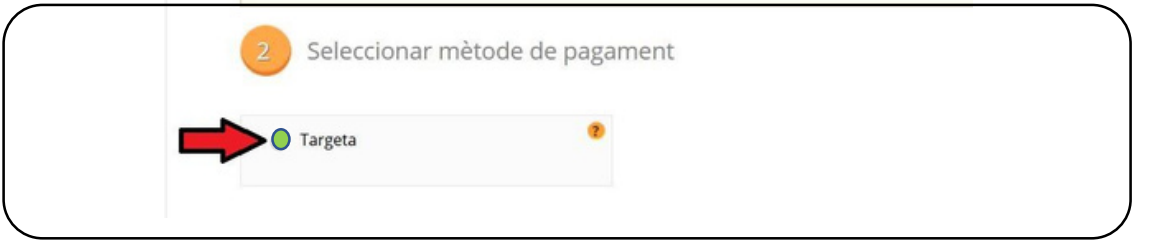

## *11. Accepteu les condicions i procediu al pagament.*

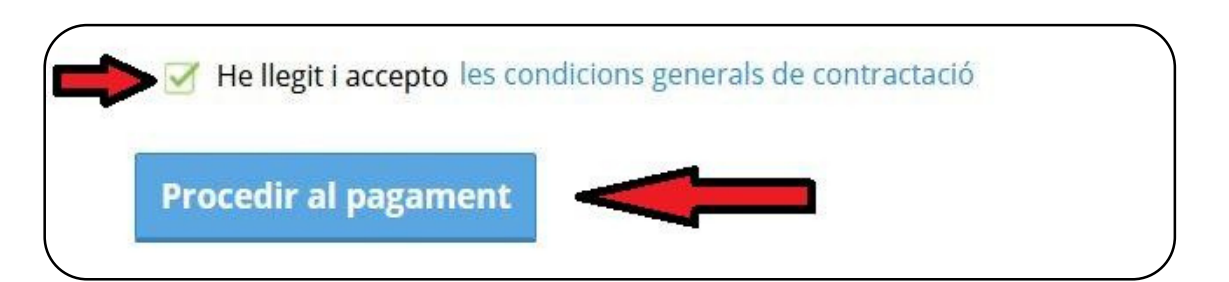

## *12. Marqueu aquesta opció.*

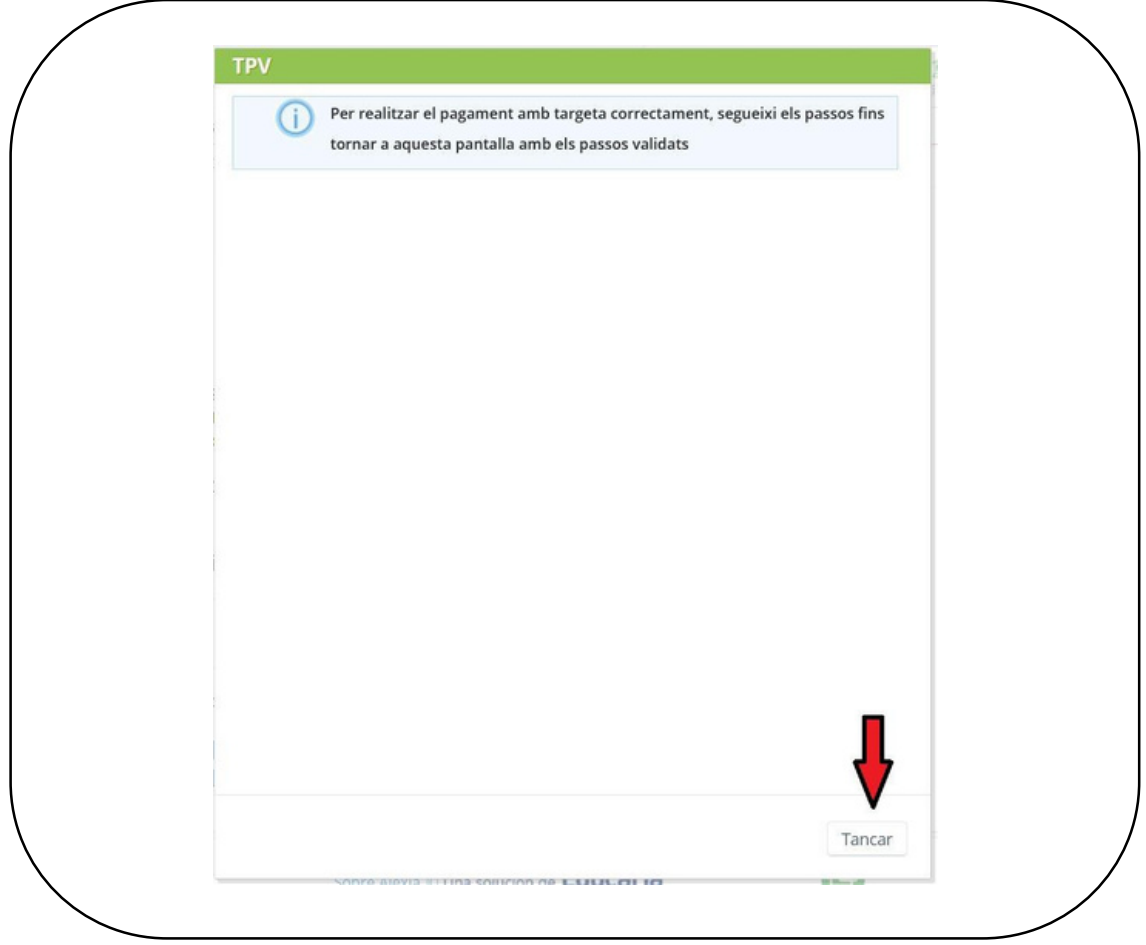

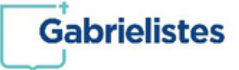

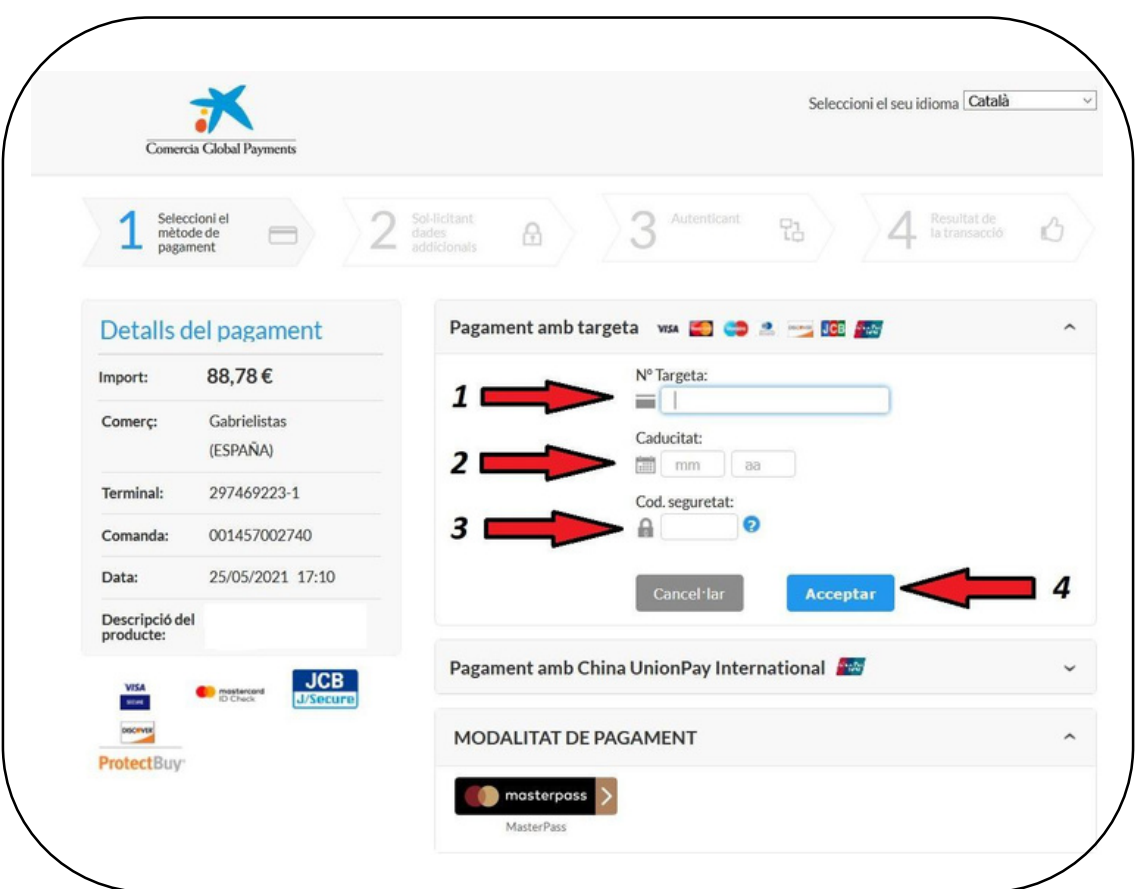

## *13. Introduiu les dades de la vostra tarjeta (1,2,3) i finalitzeu la compra (4).*